# ADVANCED CLOUDER GUIDE

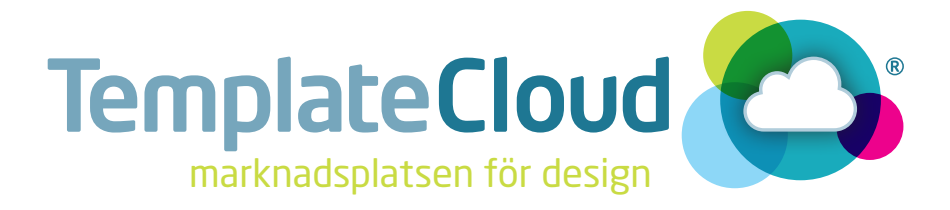

## ATT BLI AVANCERAD ANVÄNDARE PÅ TEMPLATECLOUD

Den här guiden innehåller allting du behöver veta för att ta dig till nästa nivå av TemplateCloud. Den innehåller tips och avancerad teknik som ger dig mer kreativ flexibilitet och låter dig designa mallar med större säljkraft.

#### HUR BLIR JAG EN AVANCERAD ANVÄNDARE?

TemplateClouds användare är uppdelade mellan följande nivåer:

Ny Användare: Den här nivån är för formgivare som har tagit första steget och registrerat sig, men inte laddat upp någon egen design ännu.

Tidig Användare: När du har laddat upp din första design kommer vi gå igenom den och se om allt är okej innan du kan gå över till nästa nivå.

Igångsatt Användare: När din första design har blivit godkänd av oss så förstår vi att du förstår hur det går till och du kan sätta igång och skapa massor med olika mallar.

Avancerad Användare: För att gå över till Avancerad Användare måste du ha laddat upp minst 25 stycken korrekta designmallar.

#### VAD ÄR SKILLNADEN?

Som en Avancerad Användare kan du:

- Sätta dina egna försäljningspriser
- Du får förmågan att generera din design till mallar och direkt skicka dem till de olika hemsidorna för godkännande
- Du prioriteras i kön för designgodkännande
- Du kan vara mer kreativ och får mer flexibilitet när du skapar din design genom avancerade tekniker över hur du kan bygga upp din mall

## ATT BYGGA & LADDA UPP MALLAR

#### ATT BYGGA MALLAR

När du laddar upp din fil kommer du se en **Bygg Mall**-knapp (se Fig 1). Denna tillåter dig att generera mallen på egen hand och du slipper vänta på att vi ska göra det åt dig. Nu går den direkt till försäljning på våra återförsäljares hemsidor.

Om någoting är fel i din fil kommer du att få felmeddelanden när du bygger din mall. Får du varningar, gå tillbaka till vår Checklista på baksidan av guiden Att skapa Designmallar. Om du har alternativa typsnitt i din design måste du byta ut dem med typsnitt från Linotypes typsnittsbibbliotek (se sida 3 för mer information).

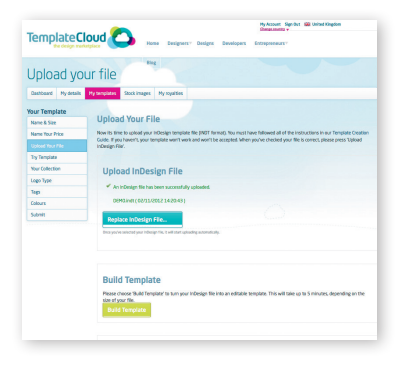

Fig 1: Knappen Bygg Mall tillåter Avancerade Användare att generera sina mallar omgående

#### TESTA DIN DESIGN

När din design har genererats till en mall måste du testa och spara din mall i redigeraren. Klicka på Testa Mall för att öppna redigeraren. Kom ihåg att det här är samma vy som slutanvändaren kommer att se när de redigerar din mall, så se till att allting fungerar och att det är lätt att fylla i och anpassa din mall.

När du är nöjd med din designmall, klicka på Spara i de övre högra hörnet och vänta på meddelandet att Uppladdningen lyckades (se Fig 2). Uppdatera sidan för att ladda din test PDF av mallen och gå vidare till nästa steg.

#### TAGGAR

Nästa steg är att lägga till Taggar och Färger. Dessa relaterar till sökfunktionen som våra samarbetspartners har på sina hemsidor. Se till att de hänvisar till innhållet av din design. Lägg till taggar för den industityp du har skapat din design för (t.ex. Rörmockare) och även innehållet (t.ex. rör, värme, vatten, badrum etc.).

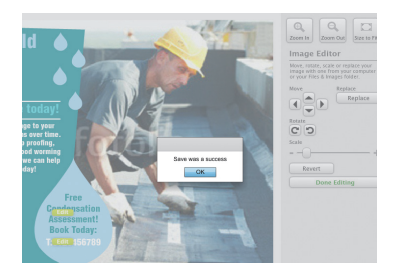

Fig 2: Spara din design när du har testat att allting fungerar och uppdatera sidan för att fortsätta

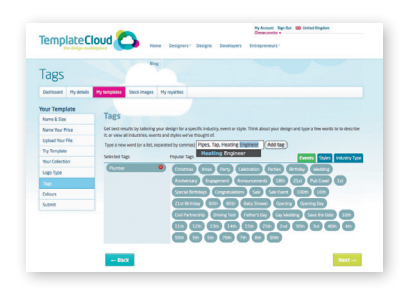

Fig 3: Lägg till taggar och välj färgkategorier för att låta kunder hitta just din design när de bläddrar igenom mallarna

### PARAGRAFSTILAR

#### HUR LÄGGER JAG IN FLER TYPSNITT?

Att lägga in alternativ gällande typsnitt kan göra din design mer attraktiv för potentiala köpare. Du kan lägga in fler typsnitt genom att skapa nya paragrafstilar i ditt dokument, även om de inte finns med i din design (se Fig. 4). På detta sätt kan du skapa ett brett urval av typsnitt för kunden. Vi rekommenderar att lägga in 10 till 15 olika paragrafstilar per mall (ungefär 3 - 4 typsnittsfamiljer).

Kom ihåg: alla typsnitt som används i paragrafstilarna måste vara från Linotype Originals 2.0 Bibbliotek. För att se vilka dessa är, gå in på templatecloud.com/uk/font-list

## **ERSÄTTA TYPSNIT**

Om du vill använda typsnitt från Linotype Originals 2.0 men inte har dem installerade på datorn kan du använda verktyget Ersätta Typsnitt när du laddar upp din design.

För att göra detta måste du använda ett liknande typsnitt och lägga in det som en paragrafstil. När du sedan laddar upp mallen kommer verktyget för att Ersätta Typsnitt öppnas automatiskt. Välj typsnittet du vill använda dig av och klicka på **Ersätt Typsnitt** (se Fig. 5). Detta kommer att ersätta det ursprungliga typsnittet med det du just valde från Linotype.

Ersätta Typsnitt kan användas för paragrafstilar eller för typsnitt som redan finns i ditt dokument. Detta betyder att du kan lägga till extra typsnitt som kunden kan använda när de redigerar din design utan att de måste ha typsnittet installerat på sin dator.

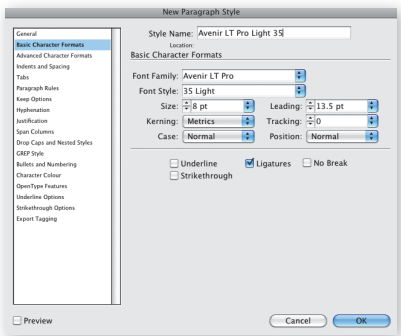

Fig 4: Du kan lägga in extra paragrafstilar för att ge kunden större valmöjlighet när de redigerar din design.

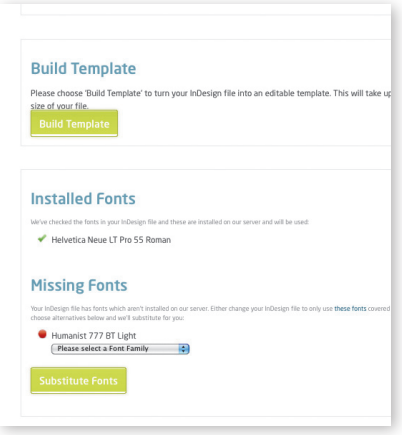

Fig 5: När du får meddelandet att typsnitt saknas kan du välja typsnitt som ska ersätta det genom en 'drop down meny'.

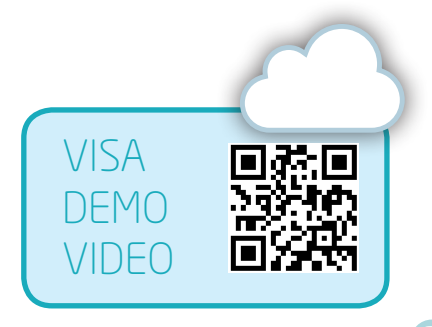

## ATT ANVÄNDA BILDER

#### VARFÖR ANVÄNDA BILDER?

Våra kunder älskar bilder, de mallar som toppar försäljningslistorna är de som är bildbaserade. Därför är det viktigt att du som Avancerad Användare väljer ut relevanta, snygga bilder till din design. Se till att de är redigerbara för att ge kunden mer valmöjligheter när de köper din design.

Du måste äga rättigheterna till de bilder du använder. Om du inte är en superduktig fotograf så erbjuder vi Fotolia som är ett bildbibbliotek med över 14 miljoner bilder att välja emellan. Dessa bilder kan du fritt använda i din design.

#### HUR ANVÄNDER JAG FOTOLIA?

För att använda en bild från Fotolia går du in på fliken Bildbibbliotek när du har loggat in i ditt TemplateCloud konto (se Fig. 6). Sök på det innehållet du är ute efter och efter du har valt ut din bild kan du ladda ner en lågupplöst, vattenmärkt bild gratis (se Fig 7). Placera bilden i din design och bädda in den som vanligt.

Dessa bilder kan bara användas på redigerbara lager och kan inte placeras på bakgrundslagret. Bilderna har namngetts på ett speciellt sätt så byt inte namn på bilden eller modifiera den på något vis.

Vi kommer att byta ut den lågupplösta bilden med en högupplöst när en kund köper din design. De kan även välja att byta ut din bild mot en egen eller bläddra i bildbibblioteket för att se om de hittar en bild som passar dem bättre.

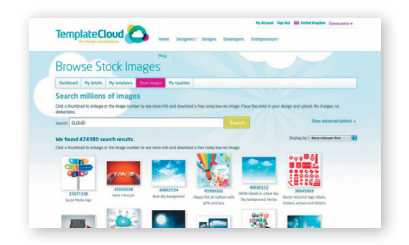

Fig 6: Bläddra i vårt bildbibbliotek Fotolia för att använda bilder i dina mallar.

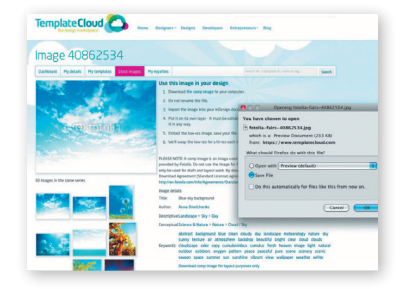

Fig 7: Ladda ner en lågupplöst bild att använda i din design. Denna kommer sedan ersättas med en högupplöst bild när en kund köper bilden genom din mall.

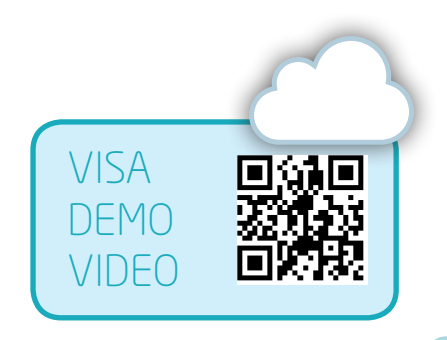

## HUR MAN ANVÄNDER V-LAGER

#### VAD ÄR V-LAGER?

V-lager ger mer kreativ flexibilitet och tillåter dig att skapa formade, redigerbara bilder eller fixerade vektorobjekt att lägga över utbytbara bilder.

#### HUR FUNGERAR DET?

För att skapa ett V-lager måste du skapa en mask i den form du vill utforma och sedan placera den på ett eget lager. 'V' står för vektor vilket innebär att de föremål som placeras på dessa lager måste vara ett vektorobjekt - du kan inte använda bilder, EPS-filer eller andra grafiska element på V-lager.

#### HUR STÄLLER JAG IN DETTA?

Det finns två sätt att skapa din vektormask.

1. Skapa din vektorgrafik genom att använda ritverktyget i InDesign eller Illustrator, redo att placeras ovanför en utbytbar bild (se Fig. 12 för ett exempel av denna teknik).

2. 'Slå ut' en form från ett vektorobjekt genom att skapa en redigerbar bildram (se visitkortets design i Fig. 8 som visar en cirkelformad bild som skapas genom att slå igenom cirkelformen genom den blå rektangeln).

För att slå ut en form, välj det vektorobjekt du vill forma samt den form du vill använda som mall. Lite som att baka pepparkakor alltså. Du kan sedan använda verktyget Banhanteraren i InDesign, du kan hitta detta under: Objekt > Banhanterare > Subtrakt (see Fig. 9).

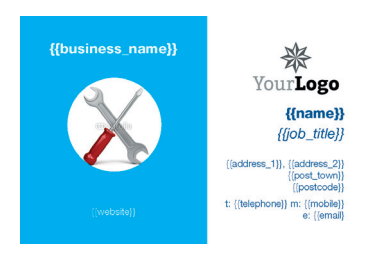

Fig 8: formade utbytbara bilder skapas genom att 'slå ut' en enkel cirkel från en blå rektangel.

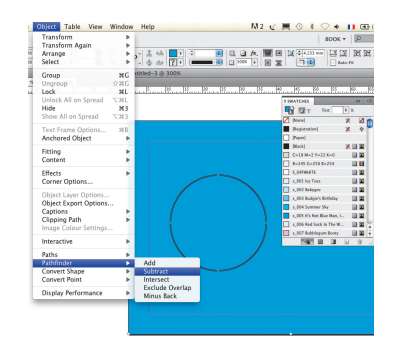

Fig 9: mät storleken av formen du vill använda för din bild innan du 'slår ut' den genom verktyget Banhantering.

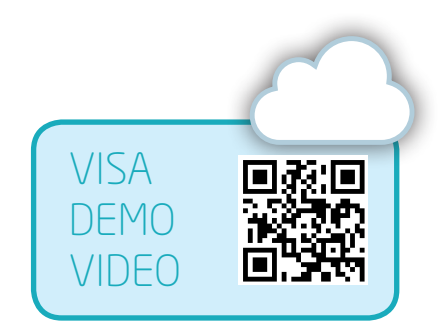

När du har skapat ditt vektorobjekt måste du skapa ett nytt lager till det. Lagret ska namnges med ett 'v\_', till exempel 'v\_lager1'. Placera den maskerade formen eller vektorobjektet på detta lager och lägg sedan de utbytbara bildernas lager bakom detta lager. Du kan se i Fig. 10 att bilden från det tidigare exemplet är placerat bakom vektormasken i lagerpaletten. Denna process skapar formen på den utbytbara bilden i din design.

Lägg till fler V-lager för att skapa utseendet du är ute efter. I Fig. 11, har vi lagt till flera V-lager. De extra lagren är för de vita och blåa cirklarna samt linjerna i designen. Kom ihåg att allting ovanför V-lagret i lagerpaletten måste vara redigerbart och ligga på ett eget lager. Du kan skapa hur många V-lager du vill, men du kan bara ha ett vektorelement per V-lager.

Du kan också använda V-lager för att designa vektorobjekt som ligger över en bild, även om bilden bakom är redigerbar. I Fig. 12 är de två blåa formerna låsta men bilden och texten går att redigera.

Ta en titt på vår tutorial på nästa sida, det finns även en online version tillgänglig på vår blogg för att ge dig mer inspiration om vad du kan göra med V-lager: templatecloud.com/uk/blog/v-layer-tutorial-3795

#### V LAGER: ATT KOMMA IHÅG

- Namnge dina lager som v\_ (t.ex v\_layer 1)
- Använd bara vektorformer på V-lager
- Bara en vektor per lager
- Du kan ha mer än ett V-lager i din design
- Lägg de bilder som ska vara utbytbara genom V-lagret under det lagret
- Kom ihåg att V-lager inte är redigerbara av slutanvändaren

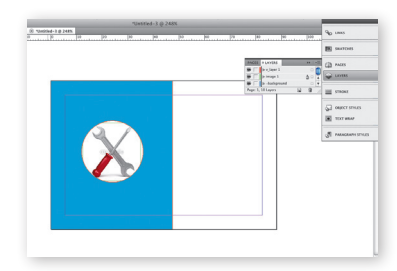

Fig 10: Utbytbara bilder läggs under V-lagret i lagerpaletten.

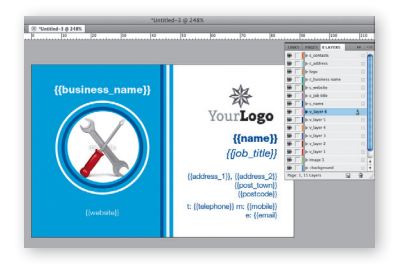

Fig 11: Använd mer än ett V-lager för att skapa en riktigt snygg design.

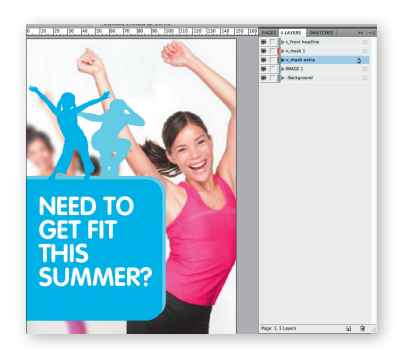

Fig 12: Du kan också använda v-lager som grafiska element över bilder

## V-LAGER TUTORIAL

#### ÖVER TILL DIG...

Nu när du vet hur tekniken med V-lager fungerar, prova designa en testfil med formade bilder och grafiska element över bilderna för att försäkra dig om att du förstår processen.

Ladda ner filen från vår blogg:

templatecloud.com/uk/blog/v-layer-tutorial-3795/ Du kan se en miniatyrbild av mallen du kan återskapa genom nedanstående steg i Fig. 13.

#### STEG 1 - 'SLÅ UT' EN FORM

Först ska vi skapa den cirkelformade bilden i nedre högra hörnet:

- Skapa en ljusgrå rektangel i samma storlek som ditt A5 dokument.

- Skapa en cirkelform i samma storlek som du vill att din cirkelformade bild ska vara (ungefär 58mm i diameter).

- Placera denna cirkel över rektangeln på den plats du vill att bilden ska ligga. Markera både rektangel och cirkeln, välj sedan: Objekt > Banhanteraren > Subtrakt i InDesign för att skära ut cirkeln från rektangeln (se Fig. 14).

- Skapa ett nytt lager och döp det till 'v\_lager 1' och placera rektangeln på det. Placera den mindre fotbilden på sitt eget lager och döp det till 'Bild 1'. Försäkra dig om att bilden ligger under ditt V-lager.

- Placera de 3 blåa rektanglarna som ska ligga bakom rubriker på varsitt V-lager ('v\_blå box 1' etc.). Dessa lager ska ligga ovanför 'v\_lager 1' i lagerpaletten och varje textruta måste ligga ovanför sitt V-lager (se Fig.15).

#### Kom ihåg att du bara kan placera ett element i varje redigerbart lager.

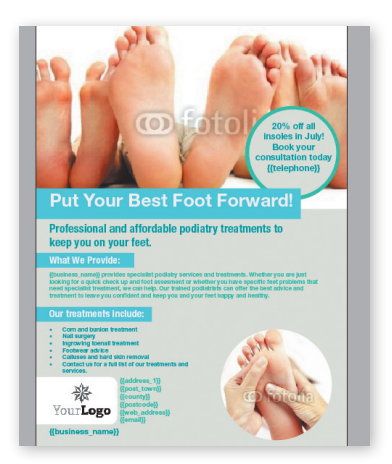

Fig 13: Såhär kommer testfilen att se ut när du har lagt till V-lager.

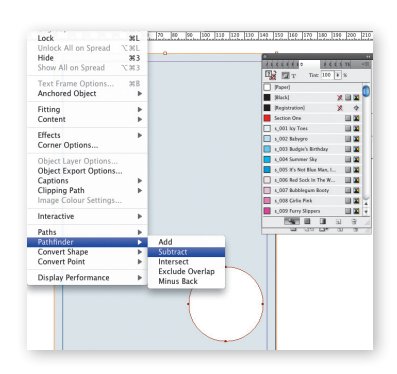

Fig 14: Markera cirkeln och rektangeln samtidigt och använd banhanteraren för att slå samman dem .

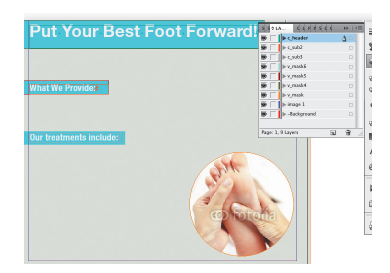

Fig 15: Placera de blå rektanglarna och rubrikernas lager ovanför ditt första V-lager.

#### STEG 2 - VEKTORELEMENT OVANPÅ EN BILD

Nu ska vi placera en cirkelformad vektor med text ovanpå den andra bilden:

- Placera den större bilden på fötterna i toppen i din InDesign-fil så att det täcker hela dokumentet. Den måste ligga i ett eget lager (eg. 'Bild 2'). Försäkra dig om att du lämnar den vita boxen bakom den i bakgrundslagret, den fungerar som en vit kanvas bakom bilden om kunden skulle välja att ta bort bilden eller byta ut den mot en annan.

- Skapa en turkosfärgad vektorcirkel och placera det i ett nytt V-lager ('v\_lager 2)

- Skapa en lite mindre grå cirkel och placera den ovanpå din turkosa cirkel. Placera den på ett eget V-lager ('v\_lager 3').

- Positionera textrutan för brödtext ovanför de två cirklarna på sitt eget lager (se Fig. 16). Överväg att använda Copyfit för att ge kunden mer flexibilitet.

#### STEP 3 - GÅ IGENOM & LADDA UPP

När du har placerat alla bilder, textrutor och V-lager som instruktionerna hänvisar kan du lägga ut resten av designelementen på olika lager och försäkrar dig om att alla lager ligger i rätt ordning (se checkl istan till höger).

Om du vill använda former som till exempel rundade hörn, stjärnor osv måste du rita dessa själv eftersom det inte går att använda InDesigns egna Objekteffekter eller hörneffekter på ett V-lager.

Kolla **Att komma ihåg** på sida 6 innan du laddar upp din design. Namnge testfilen som "V-lager test" när du laddar upp mallen så vi vet att vi kan ta bort din design från listan med designmallar som väntar på godkännande.

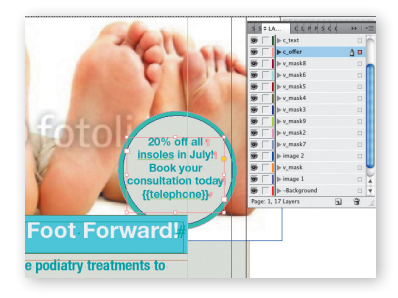

Fig 16: Lägg de två cirklarna över din bild före du placerar din textruta ovanpå.

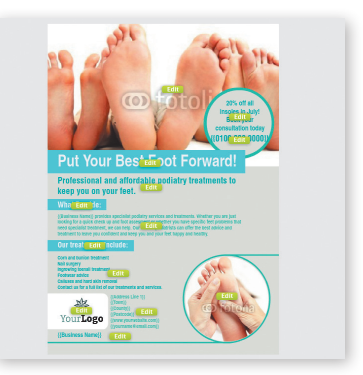

Fig 17: Såhär ser det ut för kunden när denne redigerar mallen

#### ORDNING I LAGERPALETTEN

- Bilder ska ligga under V-lager
- Relevanta textramar måste placeras ovanpå V-lager
- Anything that overlaps a V layer måste vara redigerbart eller vara ytterligare ett V-lager

## ATT SKRIVA TEXT OCH INNEHÅLL

#### TEXT SÄLJER

Kunder kommer att finna det enklare att föreställa sig slutresultatet om den redan är riktad mot en speciell sektor. Vi har märkt att kunder oftast inte väljer att redigera så mycket i texterna, förutom kontaktuppgifter. Att ha välskrivet innehåll kommer att öka dina chanser till försäljning.

Lägg lite tid på forska om den sektor du designar för och skriv en relevant text till mallen. Se till att alla rubriker kräver uppmärksamhet eftersom den är det första en kund kommer att se när de bläddrar runt bland designmallarna. Du har bara en chans för att göra ett gott första intryck.

#### MER ÄN ORD

Fundera över hur företag vill marknadsföra sig själva och vad för sorts material det skulle innebära. Till exempel har frisörsalonger ofta prislistor på sina flygblad och byggföretag har bilder på saker de har fixat som förstärker deras trovärdighet. Olika produkter är mer populära i vissa sektorer än andra, så tänk noga på vad du ska inkludera i din kollektion.

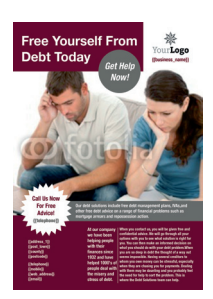

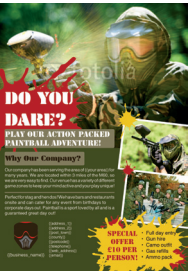

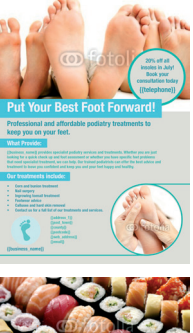

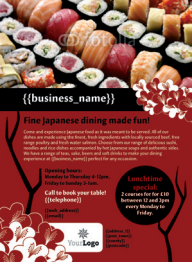

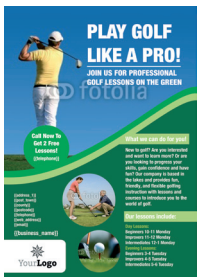

## TEMPLATECLOUD TAKTIK

Se till att din designmall följer dessa riktlinjer för att öka försäljningschanserna!

#### MÅLGRUPPSANPASSAD

Forska lite om branschen du designar för. Vilket meddelande skulle de vilja förmedla till sina kunder? Vad vill de inkludera i trycksaken? Vilka fördelar erbjuder de sina kunder? Vilka färger och vilken känsla ska förmedlas i deras marknadsföringsmaterial?

#### FÖRÄNDRINGSBAR

Gör så många delar som möjligt redigerbara. Detta tillåter en större flexibilitet för kunderna och tillåter dem att personifiera designen så att den blir skräddarsydd för just deras marknad.

#### DRIVEN AV INNEHÅLL

Skapa bra innehåll. Välj inte den lata vägen och skapa ett "skriv din text här"-lager. Tänk på vad du skulle fylla din design med om du designade den för en specifik klient. Se sida 9 för mer tips om detta.

#### TEKNISKT KOMPLETT

Använd Cheklistan över hur man skapar en designmall så du är säker på att den kommer att fungera.

#### BILDBASERAD

Våra mest populära mallar har alltid minst en eller två stora bilder - säljer. Att använda en bil som fokus i din design kommer att tilltala kunder. Se sida 4 för mer tips om hur du kan använda bilder i din design.

#### FULL AV FÄRGER

Om du använder många glada färger i din design är det större chans att du får dem sålda. Använd färger som komplimenterar varandra och passar till industrin du designar för. Färg är ett bra verktyg för att få viktiga objekt att utmärka sig.

#### **SÄLIKRAFT**

Använd den magiska A.I.D.A-modellen nedan för att se till att din text är av hög kvallité:

Attention: Uppmärksamhet. Locka personens nyfikenhet med en uppseendeväckande rubrik. Interest: Intresse. Skapa intresse hos kunden genom att visa upp fördelarna med din design. Desire: Begär. Se till att de vill ha din design, gör den oemotståndlig genom olika erbjudanden och liknande. Action: Handling. Berätta för dem vad nästa steg är och hur de går vidare och köper din design.

Läs mer om TemplateClouds Taktik på: templatecloud.com/uk/blog/template-tactics-3589

## HAPPY DESIGNING!

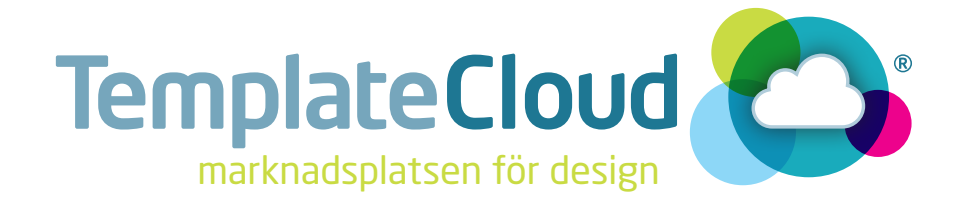